## **OVIDE SMART DOCK** USER'S MANUAL

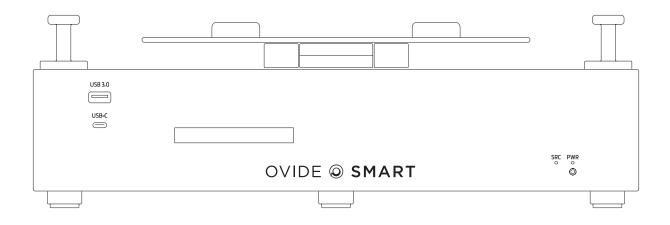

OVIDE © SMART

Designed & manufactured in Barcelona by OVIDE

## **INDEX**

### OVIDE © SMART

| Important information                  | 3  |
|----------------------------------------|----|
| Setting up                             | 5  |
| Installing QTAKE dongle                | 6  |
| Location and function of parts         | 7  |
| Physical dimensions                    | 9  |
| Video & audio delay                    | 10 |
| Special qtake functions for Smart Dock | 11 |
| Understanding video processing         | 11 |
| Video routing                          | 12 |
| Changing your video drive              | 13 |
| Trouble shooting                       | 14 |

# **IMPORTANT** INFORMATION

### OVIDE © SMART

#### A PLEASE TAKE ALL NECESSARY PRECAUTIONS WHEN USING THE SMART DOCK<sup>®</sup>, AND PAY SPECIAL ATTENTION TO:

#### **Batteries and power supplies**

Please always use professional video batteries and avoid home-made ones. Professional video batteries are meant to give excellent performance, and what is most important, to be safe. Always avoid to short-circuit the battery connections that can cause current to flow which can damage the cells and even pose a fire hazard. For example, you should not carry batteries in a bag or pocket where they may contact other metal objects.

Batteries, power supply and cables must be kept away from water and moisture. Always unplug from mains socket when not in use.

Before cleaning the Ovide Smart Dock unplug any external power source and remove batteries from their socket.

## Ovide Smart Dock can draw up to 175W. Please make sure you use batteries and power supplies that meet this requirement to avoid damage to the batteries and to this unit.

#### **Using Smart Dock safely**

- · Never block any of the ventilation holes. It may permanently damage the unit and void the warranty.
- · Always make sure that the Smart Dock is mounted securely and is unable to fall onto anyone nearby.
- Always ensure that cable runs to the Smart Dock are clearly visible and do not present a trip hazard.
- Do not place on uneven or unstable surfaces.
- · Do not expose to strong electrical or magnetic fields.
- Do not expose to or use near liquids, rain or moisture.
- Do not dispose Smart Dock in waste and do not incinerate it, but follow local regulations for safe disposal.
- Do not use the stand by cover when the unit is on or hot.
- Make sure that right polarities and voltages are used.

#### Notice

Copyright<sup>©</sup> 2019 Ovide Maudet S.L.<sup>®</sup> ('referred to as Ovide<sup>®</sup>'). All rights reserved. All information in this document is subject to change without notice. No part of the document may be reproduced or transmitted in any form, or by any means, electronic or mechanical, including photocopying or recording, without the express written permission of Ovide<sup>®</sup>. A reference to Ovide<sup>®</sup> includes its related entities, subsidiaries and parent company.

#### Trademarks

Ovide<sup>®</sup>, Smart Dock<sup>®</sup> and Ovide Smart Dock<sup>®</sup> as well as Ovide<sup>®</sup> and Smart Dock's<sup>®</sup> logos are registered trademarks of Ovide<sup>®</sup>. QTAKE<sup>®</sup> is a registered trademark of In2Core SRO<sup>®</sup>. Arri<sup>®</sup> is a registered trademark of Arnold & Richter Cine Technik GmbH & Co<sup>®</sup>. Apple<sup>®</sup>, Apple's<sup>®</sup> logo, iPod<sup>®</sup>, iPod Touch<sup>®</sup>, iPad<sup>®</sup>, iPhone<sup>®</sup>, OSX<sup>®</sup>, iOS<sup>®</sup>, Mac<sup>®</sup> and Macintosh<sup>®</sup> are registered trademarks of Apple Inc<sup>®</sup>. Final Cut Pro<sup>®</sup>, QuickTime<sup>®</sup> and the QuickTime<sup>®</sup> logo are trademarks of Apple Inc<sup>®</sup>. Adobe Premiere<sup>®</sup> is a registered trademark of Adobe Systems<sup>®</sup>. Philips<sup>®</sup> is a registered trademark of Koninklijke Philips NV<sup>®</sup>. Avid<sup>®</sup> and DNxHD<sup>®</sup> are registered marks of Avid Technology Inc<sup>®</sup>. Lemo<sup>®</sup> is a registered trademark of Lemo S.A<sup>®</sup>. Fischer<sup>®</sup> is a registered trademark of Fischer Connectors Inc<sup>®</sup>. AnyDesk<sup>®</sup> is a registered trademark of Philandro Software GmbH<sup>®</sup>. IDX<sup>®</sup> is a registered trademark of IDX Technology Europe Ltd<sup>®</sup>. Bebob<sup>®</sup> is a registered trademark of bebob factory GmbH<sup>®</sup>. All other trademarks are the property of their respective holders.

# **IMPORTANT** INFORMATION

### OVIDE © SMART

#### International Hardware Limited Warranty

Ovide® warrants that:

- The main product, not including any external accessories, will be free from defects in materials and workmanship for a period of 1 year from the date of purchase, the user may upgrade to a total 2-year warranty at the time of purchase, with an extra cost.
- This warranty is exclusively for the benefit of the original purchaser and is not assignable nor transferable.
- · If during the warranty period, the product is shown to be defective Ovide® may at its option:
  - A) Replace the goods or supply equivalent ones
  - B) Repair the goods
  - C) Pay the cost of replacing the goods or of acquiring equivalent ones
  - D) Paying the cost of having the goods repaired

The customer must notify Ovide® of any defect in the goods in writing prior to the expiry of the warranty periods set out above. The customer will be solely responsible for returning the goods to Ovide®. The customer is responsible of either having an insurance or pay the couriers insurance.

#### **Warranty Exclusions**

This warranty applies only to defects in workmanship and does not cover defects caused by:

- Neglect
- Improper or negligent acts or omissions
- · Unauthorised repairs or attempted repairs
- Tampering with or modification of the goods
- · Connection to incompatible equipment or power sources
- · Exposure to water or weather
- · Exposure to magnetic fields or corrosive liquids or substances
- Physical damage
- Warranty will be automatically voided if any of the warranty seals are removed or have been tampered.

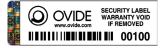

Except as stated in this warranty, Ovide®, its vendors, agents, resellers and distributors disclaim in their entirety all other warranties, express or implied, including without limitation all warranties of merchantability or fitness for a particular purpose. The remedies outlined in this warranty are the exclusive remedy a customer has arising from defective goods which are subject to the warranty. Ovide® does not warrant that the goods will operate in a manner which is error free or uninterrupted. The goods are not intended to be the primary or only data storage device for data – customers are solely responsible for back up and protection of data.

## **SETTING UP**

### OVIDE © SMART

Your Ovide Smart Dock is a light-weight portable solution to use your own Apple Mac computer to run QTAKE software. There are a few steps you must follow before you can start working:

### STEP 1

Install your USB license dongle (if you have it) following the instructions on the next page.

### STEP 2

Connect the provided USB-C\* cable between the port in the back labeled "COMPUTER" and any of your Mac's Thunderbolt3 ports.

This cable will provide power (including charge), video and audio inputs and outputs, as well as disk drive and other USB communications and Ethernet.

A \*Don't use a Thunderbolt3 cable, only use USBC cables. Make sure it is a 40Gbps USBC cable so that enough bandwidth is available, and that it is at least 85W capable if you want to power supply and charge your MacBook through Smart Dock.

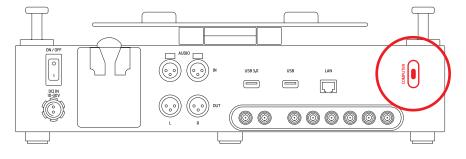

### STEP 3

Power the Ovide Smart Dock with a battery or an external power source (18 to 30v) using the Fischer connector.

### STEP 4

- 1.1 Using a web browser, go to https://www.ovidesmart.com/downloads-dock/ (or use the files stored in the video SSD drive)
- 1.2 Download and install QTAKE software (HDx2)
- 1.3 Download and install Deltacast drivers
- 1.4 Download and install Sentinel drivers
- 1.5 Restart your computer

Do not install OSX Mojave, as it is not yet supported.

#### STEP 5

Unzip your QTAKE license file (.lic) to the license folder (usually is: /Applications/QTAKE/License)

STEP 6 Run QTAKE

# **INSTALLING** QTAKE DONGLE

### OVIDE © SMART

If you are using a permanent QTAKE<sup>®</sup> license, you will have your license protected by a USB dongle similar to this:

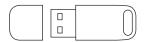

To avoid losing or damaging the dongle, there is a hidden USB 2.0 port beneath the unit where you can plug the USB dongle in a safe place.

#### STEP 1

Rotate the unit so that it lays on its side

#### STEP 2

Remove the two Philips PH® screws in the lower cover and remove the cover

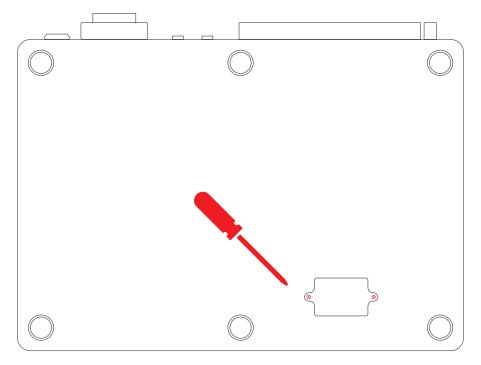

### STEP 4

Insert the dongle

### STEP 5

Put back the cover and the screws

### STEP 6

Restart the Ovide Smart Dock. Now QTAKE® should detect the dongle, otherwise, please read the troubleshooting section

# LOCATION AND FUNCTIONS PARTS OVIDE @ SMART

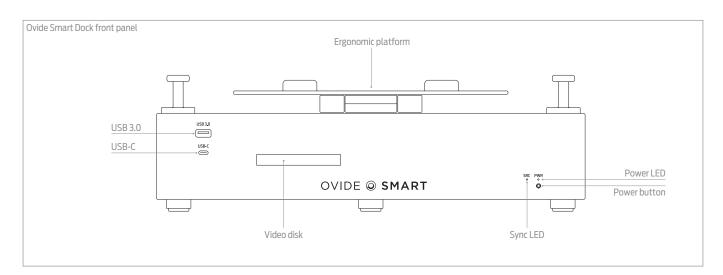

Ergonomic platform: Put your MacBook on top of the platform and adjust height and tilt to the position that suits you best.

USB-C & USB 3.0 ports: Use these ports to connect any OSX<sup>®</sup>-compatible devices, such as hard drives, keyboards or mouse.

Video disk: Ovide Smart Dock comes with a 1TB video disk but you can change it by this dock. See page 13.

LED & Power button: Press to power on/off.

Single press when unit is in standby (back power button on, front power lit orange) will turn unit on.

When the unit is on, pressing the power button will stop the Dock. Your video and sound cards will shut down. Your video drive and charging capabilities will still be available as long as there is a power source and the back power button is on.

Sync LED: This LED shows you the status of sync of the video board. Once your Mac has completely booted it should be steady green.

- Green: Good video sync.
- Red: No sync.
- Blue: During startup, it will flash blue and change colour. If the LED keeps blue and doesn't change, please contact technical support.
- White: During startup, it will flash white and change colour. If the LED keeps white and doesn't change, please contact technical support.
- Off: Your video board has no power, please make sure your back power button is on and then press the front power button.

**Fan intake:** This is the fan intake that blows air straight into the internal electronics. Never block this airflow as it will permanently damage the unit and will void its warranty.

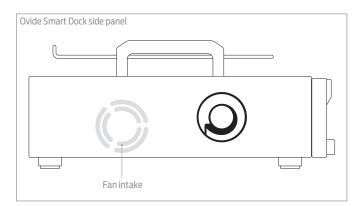

# LOCATION AND FUNCTIONS PARTS OVIDE © SMART

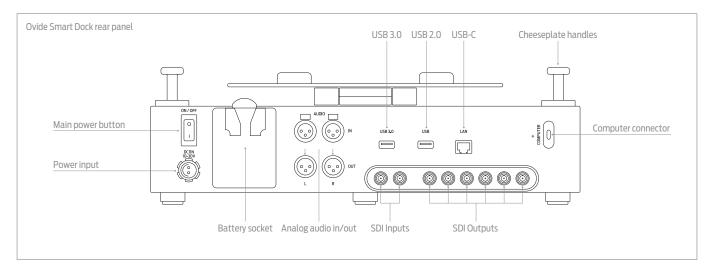

There are two power inputs, and only one of them is needed to run Ovide Smart Dock<sup>®</sup>. Any available power source will be used, it will hotswap to any available input. System will always choose the highest voltage available.

Main power button: This button will immediately shut down the Dock, so make sure you have stopped QTAKE and ejected your video drive (or shut down OSX) before using this switch as you may corrupt your video drive otherwise. If you turn this switch off, there will be no power consumption at all. If you turn it on, but do not turn on the front button, unit will be in standby mode, in which only the fans run and the hard drive is available to OSX. In standby mode there is minimal power consumption, but be careful as you may run your battery out of power if you leave the unit in standby mode for several hours.

**Power input:** This is the standard Fischer<sup>®</sup> 24v connector used to DC power Arri<sup>®</sup> cameras. Use this connector to power the Smart Dock<sup>®</sup> from external sources. You can use any external DC source between 18 and 30v.

Battery socket: one battery socket is provided.

USB 3.0 & USB 2.0 ports: Use these ports to connect any OSX<sup>®</sup>-compatible devices, such as hard drives, keyboards or mouse.

Ethernet connector: Use this port to connect Ovide Smart Dock® to a wired network.

Analog audio inputs: These are professional balanced audio inputs. In QTAKE®, they will be named 'XLR analog input'

Analog audio outputs: These are professional balanced audio outputs. All outputs (audio, video, tc) are always active, regardless of the inputs used. In QTAKE, they will be named "XLR analog output".

**SDI inputs:** These are SDI, HDSDI and 3G SDI capable inputs. They are fully independent both in sync and format (e.g. one input can be 625/50i and the other 1080/29.97p and work simultaneously).

SDI outputs: These are SDI, HDSDI and 3GHDSDI capable outputs and are fully routable. Please go to page 12 to understand QTAKE's routing menu.

# PHYSICAL **DIMENSIONS**

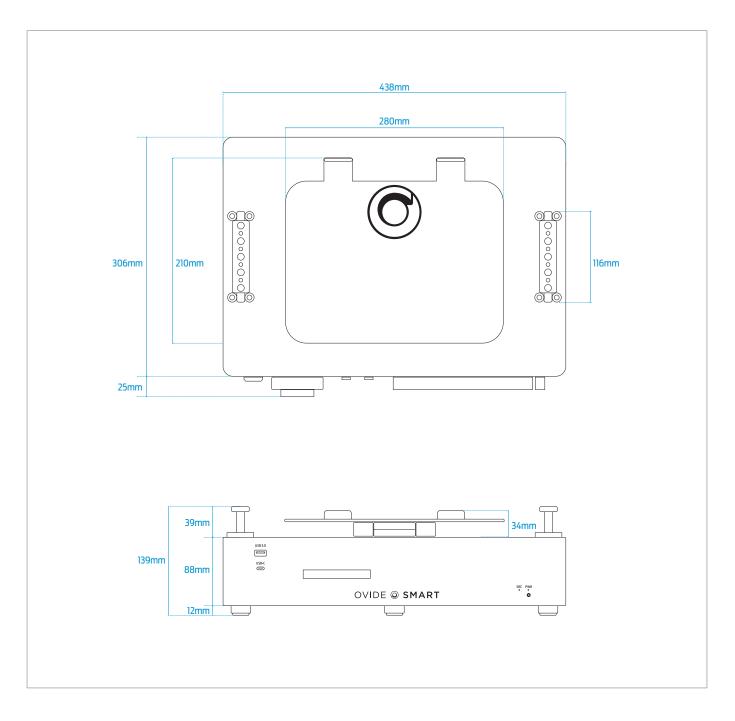

# VIDEO & AUDIO DELAY

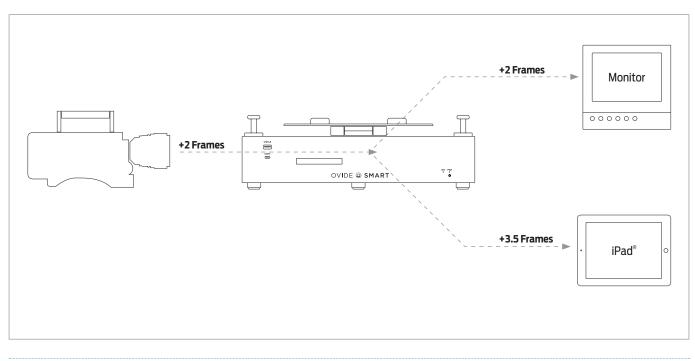

### VIDEO

External monitor (HDSDI & Analog): 4 frames of total video delay from video input. Embedded audio is completely in sync with its video.

iPad<sup>®</sup>: 3.5 frames of total video delay from video input. iPad<sup>®</sup>'s headphones output and built-in speaker's audio is completely in sync with its video.

### AUDIO

Analog out including headphones out delay:

**Audio input:** (Analog or HDSDI embedded): 2 frames of total audio delay by default to match the video delay in Ovide Smart Dock<sup>®</sup>. You can change this delay in QTAKE's project settings to match the delay in the video outputs adding 2 extra frames of delay to match video output.

### **RECOMMENDED SETTINGS**

Reference monitor > Analog output and/or headphone output

Smart Dock<sup>®</sup> > Set the delay to 2 frames

External monitors must be in sync > Set the delay to 4 frames

Both monitors must be in sync > Set the delay to 3 frames. Both monitors will be slightly out of sync, but it will be hardly noticeable

### LOW DELAY MODE

If you set a processor manually to 59.94, you will have a lower delay in that processor, but some framerates will look a bit stuttering. This is a good output for 23.98 and 24 fps. For other framerates, it will look stuttering.

### OVIDE © SMART

## **SPECIAL QTAKE FUNCTIONS** FOR OVIDE SMART DOCK

Please remember to change QTAKE<sup>®</sup> preferences to enable customization for Ovide Smart Dock. Go to Preferences (button in top right corner), GUI, and scroll down to Ovide Smart Dock<sup>®</sup> mode and select DOCK.

## UNDERSTANDING VIDEO PROCESSING

Ovide Smart Dock has 4 video processors. You can, therefore, have four independent video processed outputs and 2 live inputs routed to each of the 6 outputs.

Each processor can be fed either with independent inputs, the same input as another processor, provide a multiviewer including several inputs, or even 3D processed video.

From V1.3, QTAKE will autodetect Smart Dock and change GUI accordingly. Please do not change it. If using a prior version or not detected, please manually change it.

# VIDEO ROUTING

### OVIDE © SMART

Ovide Smart Dock<sup>®</sup> has a builtin router, independent of QTAKE<sup>®</sup>'s control of Videohub external router, that you can still use.

### STEP 1

In QTAKE®, open OUT toolbar and you will see a new toolbar with two modes of operation: quick and advanced.

#### STEP 2

Quick mode lets you change outputs one by one in a fast mode of operation.

| 1: Output 1 | 2: Output 2 | 3: Output 3 | 4: Output 4 | 5: Output 5 | 6: Output 6 |  |
|-------------|-------------|-------------|-------------|-------------|-------------|--|
| Live 1      | Live 2      | VIEW1       | VIEW2       | V1+V1       | V2+V2 R     |  |
|             |             |             |             |             |             |  |

### STEP 3

Extended mode, including groups and presets.

|  | SETUP | Group<br>1 | Group<br>2 | Group<br>3 | Group<br>4 | Group<br>S | Group<br>6 |  | Preset<br>1 | Preset<br>2 |  | Preset<br>4 |  |  | Preset<br>7 | Preset<br>B | Preset<br>9 | Preset<br>10 |  |
|--|-------|------------|------------|------------|------------|------------|------------|--|-------------|-------------|--|-------------|--|--|-------------|-------------|-------------|--------------|--|
|--|-------|------------|------------|------------|------------|------------|------------|--|-------------|-------------|--|-------------|--|--|-------------|-------------|-------------|--------------|--|

### STEP 4

To toggle between toolbar modes, just press the double arrows at the end of the toolbar.

STEP 4.1 QUICK MODE: Just click one of the grey buttons to change the video feed of that output. This menu will pop up:

|        |        |        | CHOOSE OUT | PUT SOURCE  |             |             |             |
|--------|--------|--------|------------|-------------|-------------|-------------|-------------|
| Live 1 | Live 2 | Live 3 | Live 4     | Processed 1 | Processed 2 | Processed 3 | Processed 4 |
| LABI   |        |        |            |             |             | ОК          | CANCEL      |

**SETTINGS OF PROCESSED MODE:** In simple mode, if a processor is chosen, click settings, or in advanced mode long click on a processor to choose what you want to see in that processor by clicking the SETTINGS button:

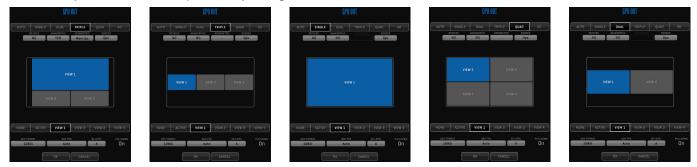

**STEP 4.2 ADVANCED MODE:** Here you can choose presets and groups just like you do in regular videohub remote on QTAKE<sup>®</sup> (refer to QTAKE<sup>®</sup>'s user manual):

|                          |    |       | OUTPUT ROUTING             |      |              |             |
|--------------------------|----|-------|----------------------------|------|--------------|-------------|
| Live 1<br>1080p 25       | •  | OUT 1 | OUTPUT 1 LABEL<br>Output 1 | LOCK | LIVE<br>PASS | Preset 1    |
| Live 2<br>1080p 25       | 0  | OUT 2 | OUTPUT 2 LABEL Output 2    | LOCK | LIVE<br>PASS | Preset 2    |
| Processed 1<br>VIEW1 •   | 00 | OUT 3 | OUTPUT 3 LABEL<br>Output 3 | LOCK | LIVE<br>PASS | Preset 3    |
| Processed 2<br>VIEW2 •   | 00 | OUT 4 | OUTPUT 4 LABEL<br>Output 4 | LOCK | LIVE<br>PASS | Preset 4    |
| Processed 3<br>V1+V1 •   | oo | OUT 5 | OUTPUT 5 LABEL<br>Output 5 | LOCK | LIVE<br>PASS | Preset 5    |
| Processed 4<br>v2+v2 R • | 00 | OUT 6 | OUTPUT 6 LABEL<br>Output 6 | LOCK | LIVE<br>PASS | Preset 6    |
|                          |    |       |                            |      |              | Preset 7    |
|                          |    |       |                            |      |              | Preset 8    |
|                          |    |       |                            |      |              | Preset 9    |
|                          |    |       |                            |      |              | Preset 10   |
|                          |    |       |                            |      |              | PRESET NAME |

**IMPORTANT:** Please bear in mind that the buttons named 'Live' are just live feeds from input to output (ie: E-E), so image is totally unprocessed, no OSD, LUTs or FXs, no playback, no Composite is available. Image is sent 'as it is' straight to the output.

# CHANGING YOUR VIDEO DRIVE

### OVIDE © SMART

You can change your internal video drive easily:

## STEP 1

**IMPORTANT:** Eject your drive in OSX.

### STEP 2

In the front of the unit, you will see a dock for the drive.

Pull the little handle.

### STEP 3

Drive will slide out.

Now you can insert another drive: Please take care when inserting the drive and make sure hard drive is in the right position.

## STEP 4

Close the door until you hear a click.

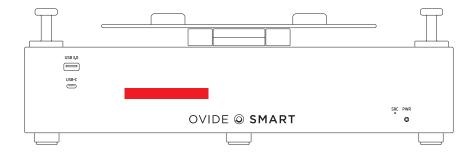

# TROUBLESHOOTING

### HEADPHONE OUTPUT NOT WORKING OR LEVEL IS TOO LOW

- 1. Make sure that OSX setting for headphones is enabled and at maximum volume
- 2. In QTAKE, FILE room, talkback toolbar, make sure Headphones is selected for Output device and you have selected MAIN or MIX.
- 3. Make sure front volume knob is in the right position

### ECHO/DELAYED SOUND IN LIVE

If you hear echo, delayed or phased sound when in live or your live sound is distorted, make sure you have muted audio of cameras 2 to 4. To do this, go to SHOOT, OPTIONS toolbar, and choose MUTE B.